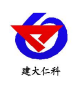

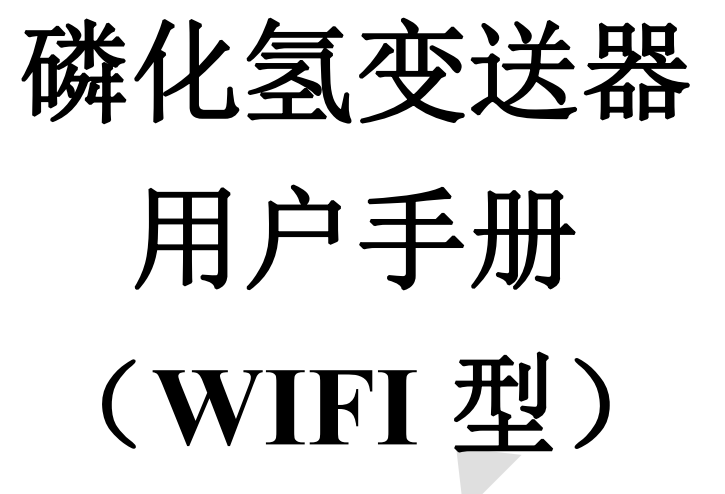

文档版本: V1.0

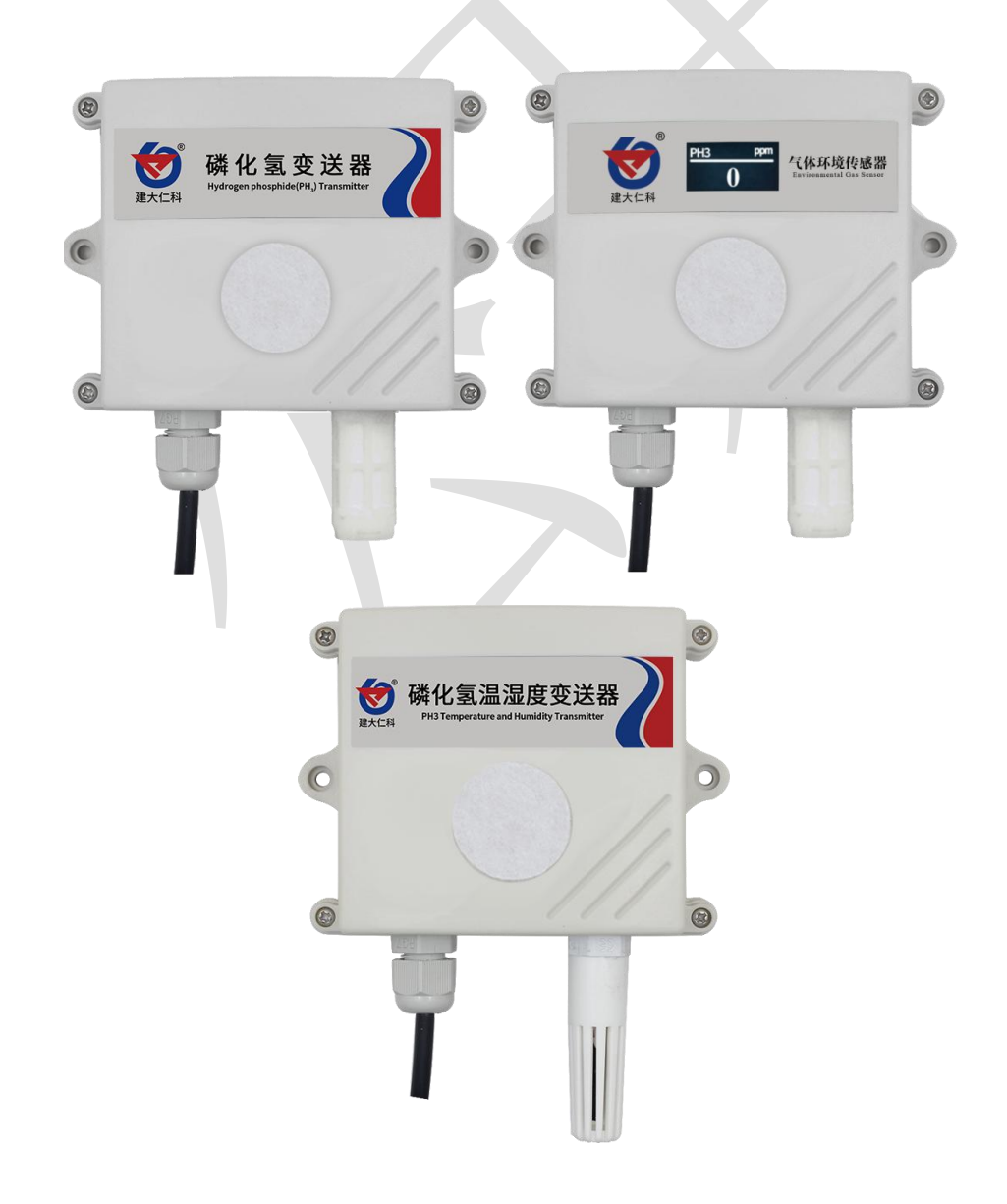

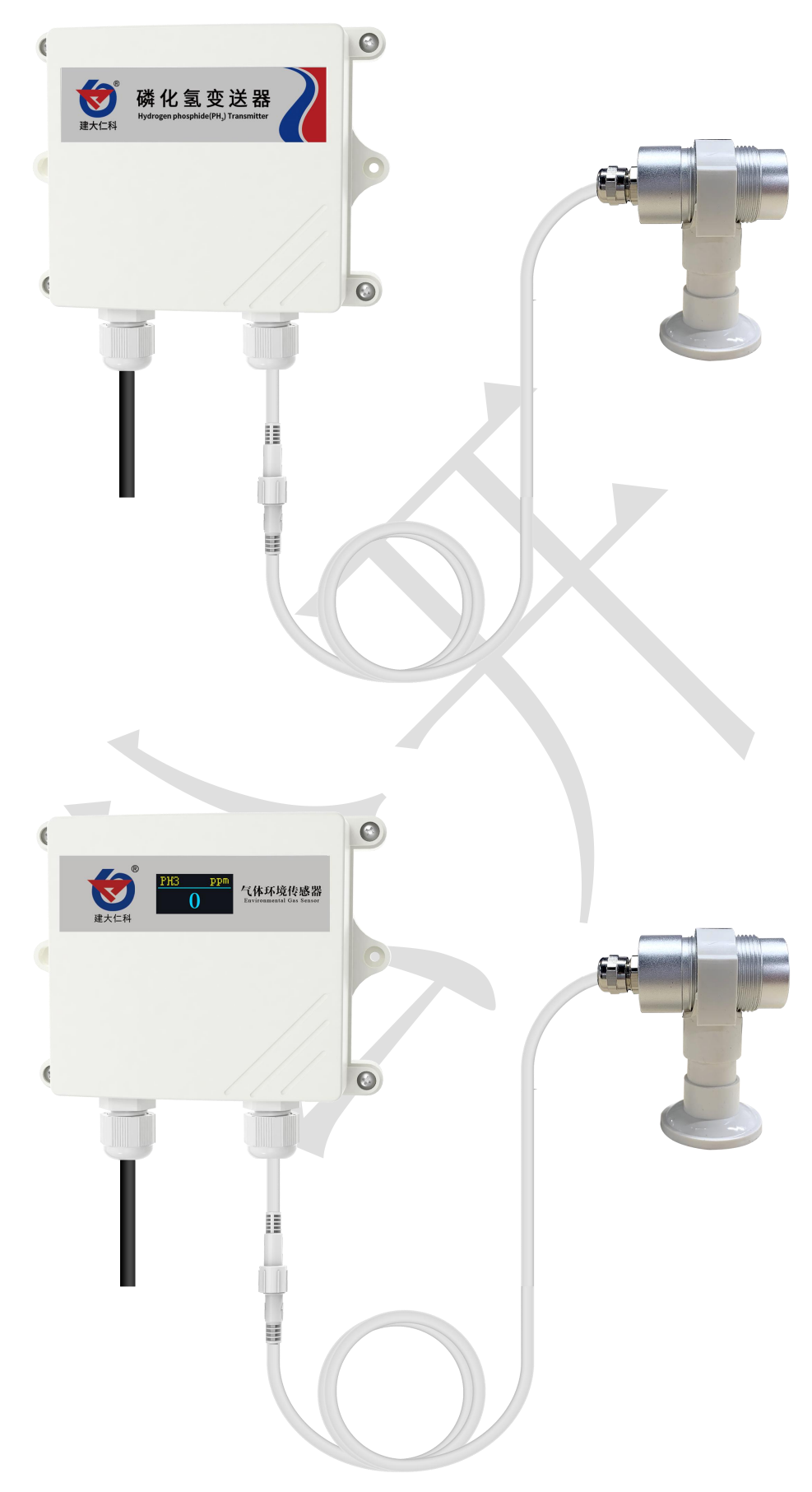

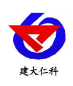

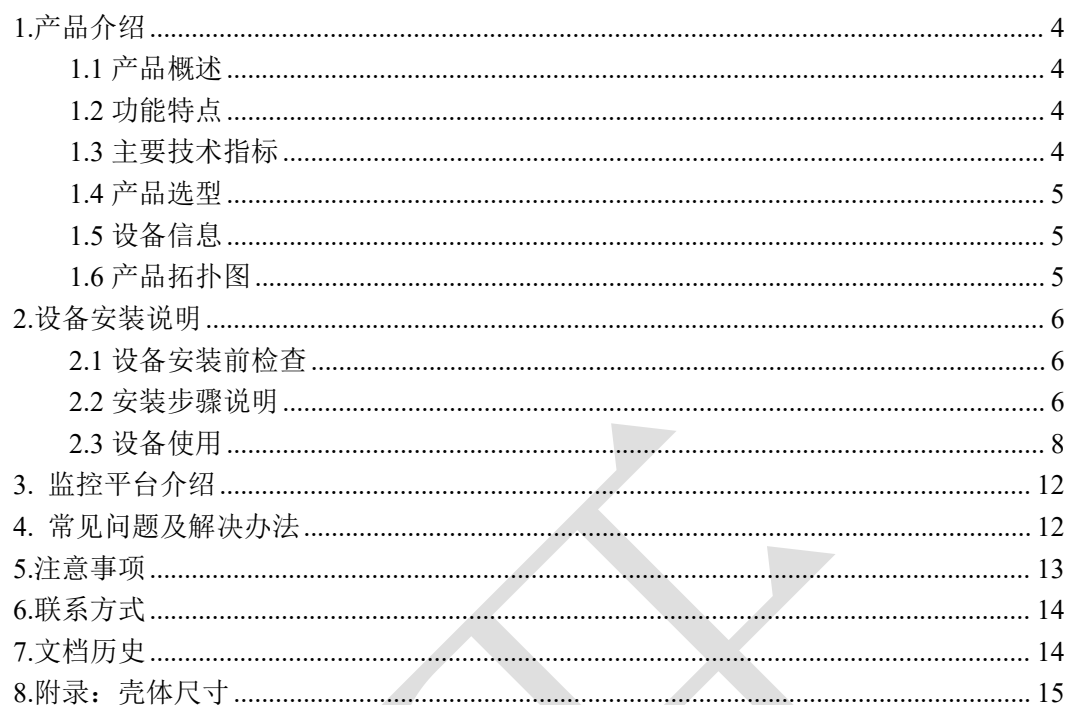

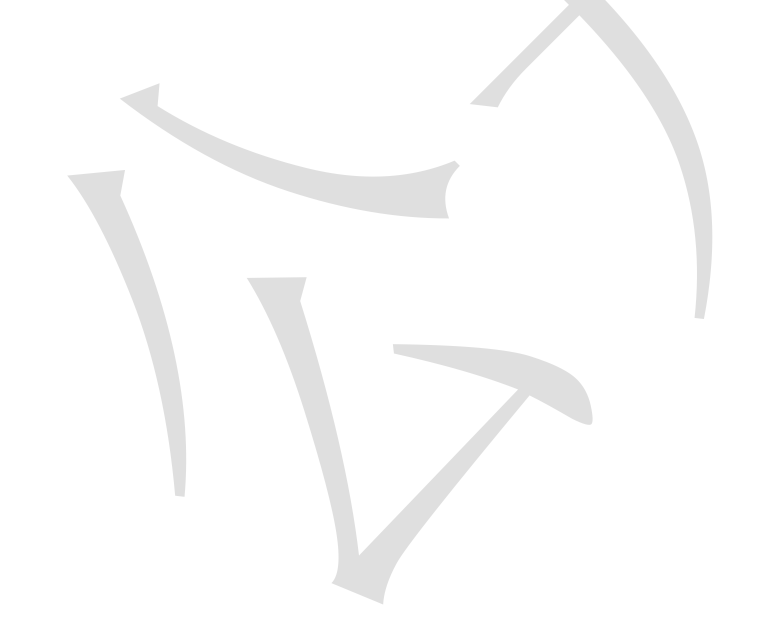

<span id="page-3-0"></span>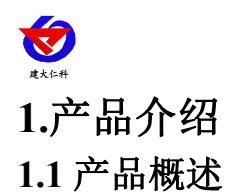

<span id="page-3-1"></span>我公司设计的磷化氢变送器,采用进口一线大品牌电化学磷化氢传感器,具有反应迅速 灵敏、抗干扰能力强的特点,经过我公司独有的补偿算法、多段标准气体标定,亦具有长寿 命、高精度、高重复性和高稳定性的特点。适用于地下停车场、车库、车间、密闭生活场所 等需要检测磷化氢浓度的场合。

设备采用宽压 10-30V 直流供电,采用 WIFI 通信,可采集数据并通过 WIFI 方式上传 到服务器。本产品充分利用已架设好的 WIFI 通讯网络实现数据采集和传输,达到数据集 中监控的目的。可大大减少施工量,提高施工效率和维护成本。

### <span id="page-3-2"></span>**1.2** 功能特点

■量程 0-20ppm, 其他量程亦可定做。

- ■通过 WIFI 方式上传数据, 支持局域网内通信、跨网关广域网通信, 支持二次开发
- ■可接免费的本地监控软件平台及环境监控云平台(www.0531yun.com)
- ■可选配高品质 OLED 显示屏, 现场可直接查看数值, 夜晚亦可清晰显示。
- ■现场供电采用 10~30V 直流宽压供电, 可适应现场多种直流电源。

■产品采用壁挂式防水壳,安装方便,防护等级高可应用于恶劣的现场环境。

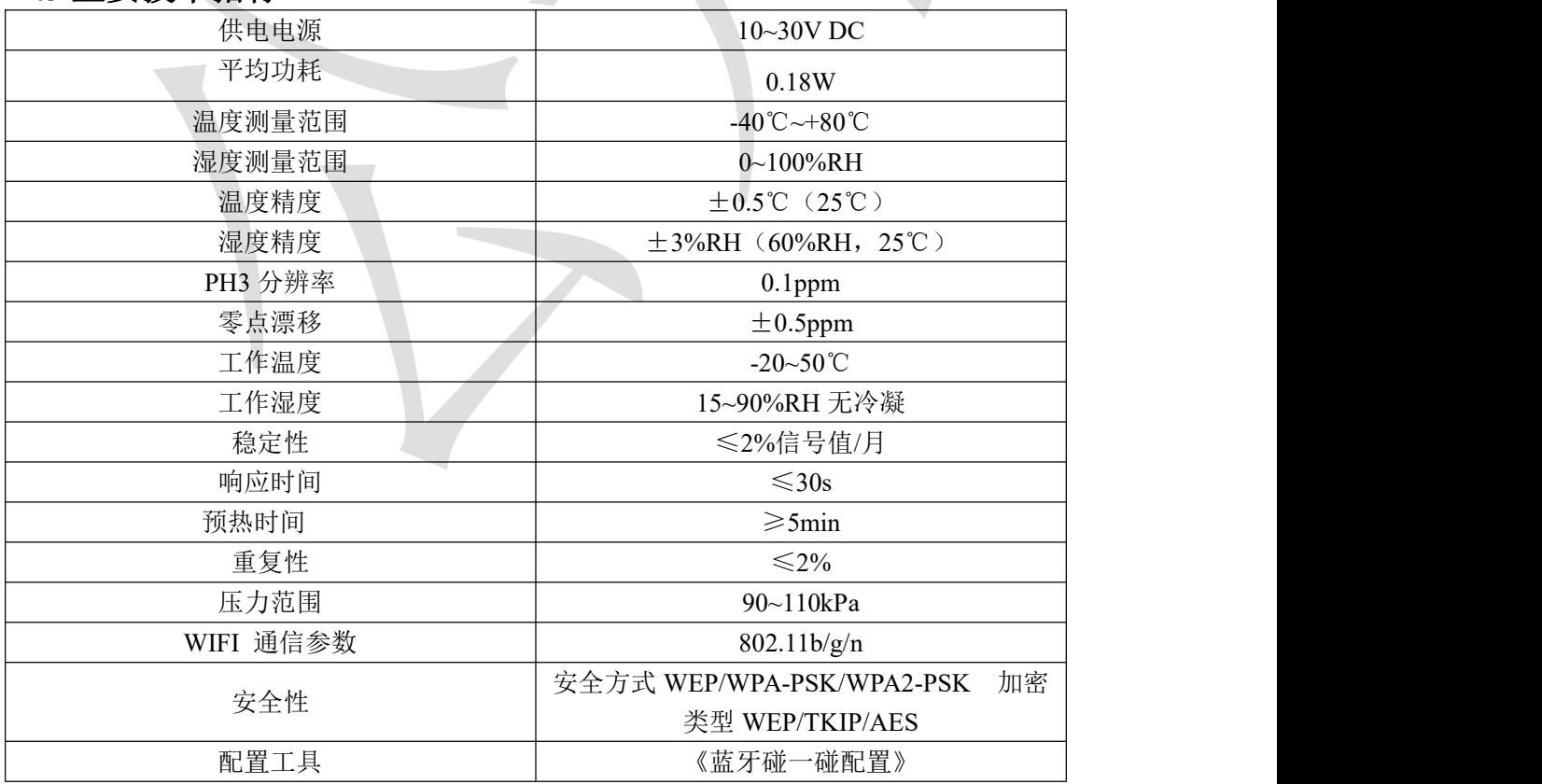

#### <span id="page-3-3"></span>**1.3** 主要技术指标

以上所有规格参数均在环境条件:温度 20℃、相对湿度 50%RH、1 个大气压,待测气 体浓度最大不超过传感器量程的环境下测得。

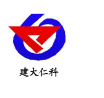

# <span id="page-4-0"></span>**1.4** 产品选型

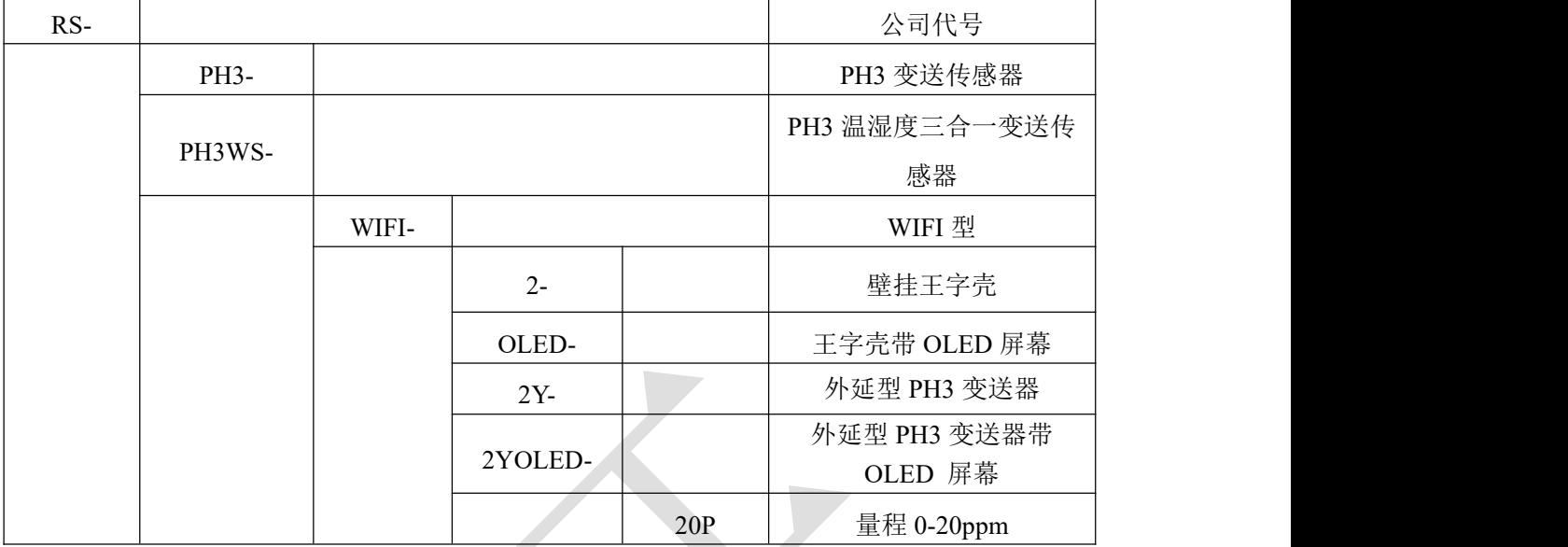

## <span id="page-4-1"></span>**1.5** 设备信息

<span id="page-4-2"></span>产品外观及示意

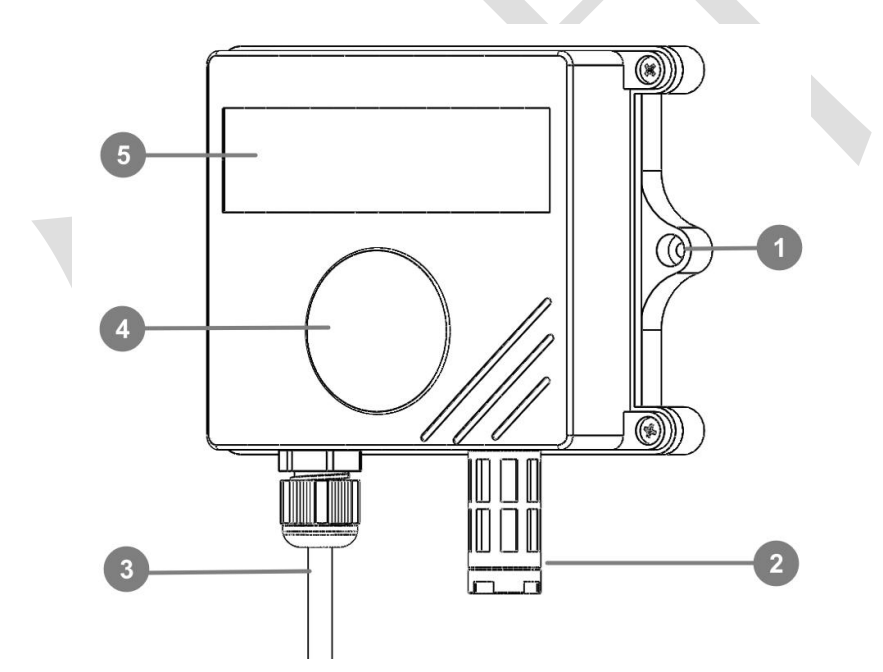

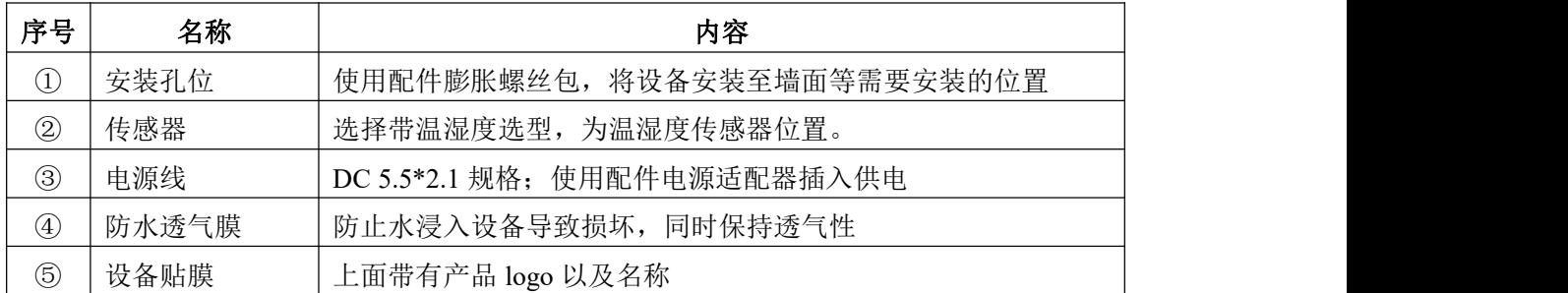

<span id="page-5-1"></span><span id="page-5-0"></span>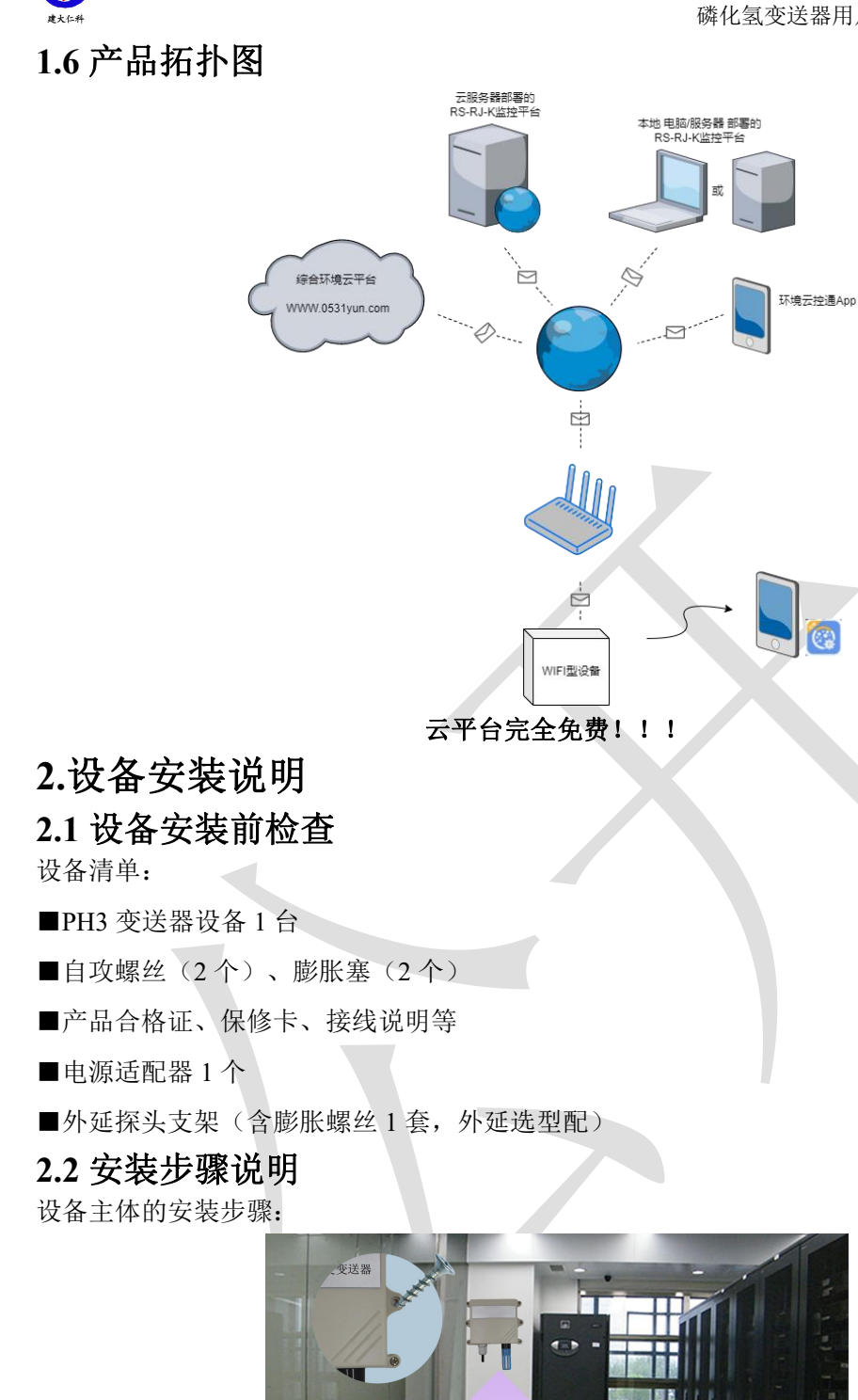

<span id="page-5-2"></span> $\Phi$ <sub>5</sub>

▲膨胀塞放入孔内

▲钻孔

山东仁科测控技术有限公司 6 www.rkckth.com

▲自攻螺丝旋进膨胀塞

 $105<sub>mm</sub>$ 

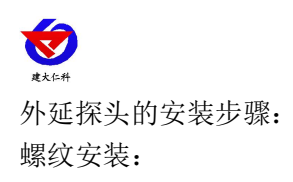

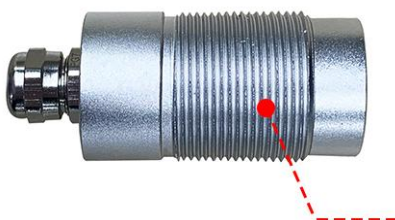

# 螺纹尺寸: M30\*1.5

支架安装:

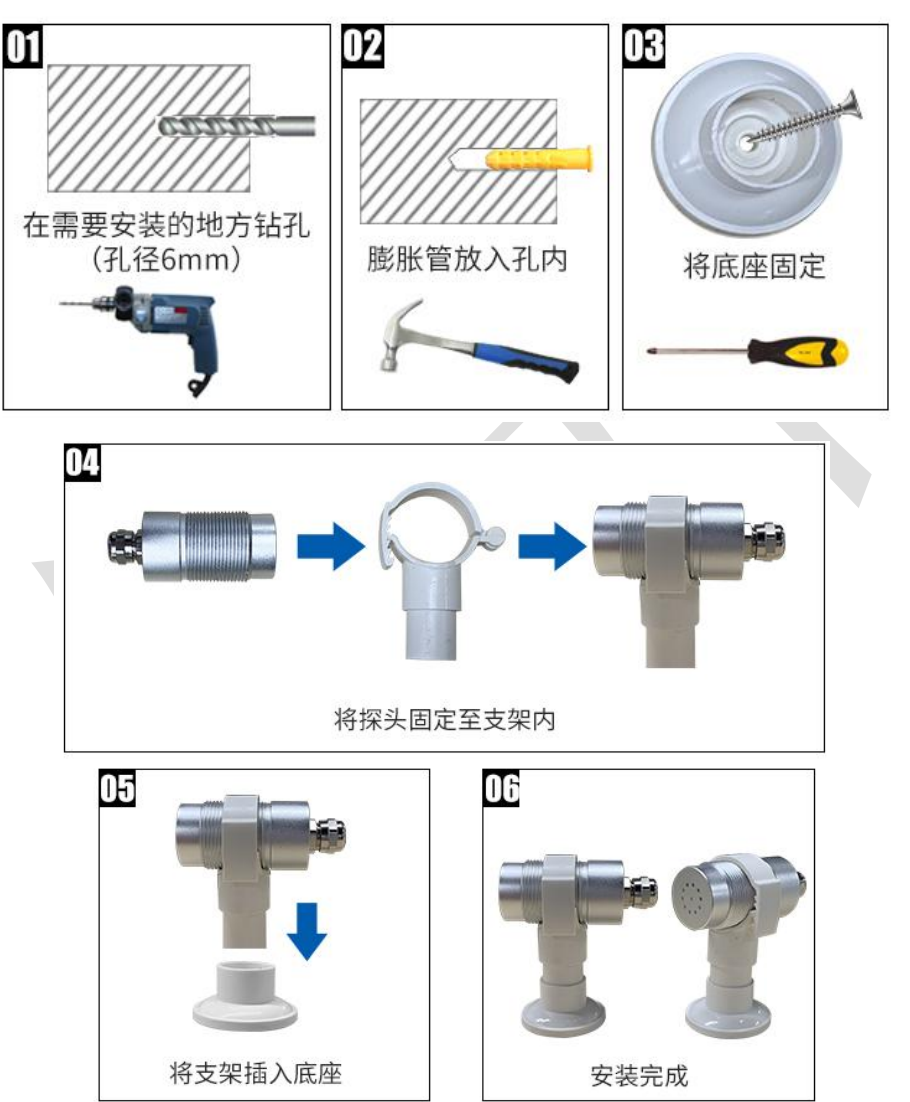

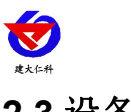

### <span id="page-7-0"></span>**2.3** 设备使用 接通电源

将电源适配器连接至设备的供电接口,再接通电源

#### 连接至网络

1 下载配置工具, 使用 QQ 扫描二维码(仅限安卓手机), 点击"客户端本地下载", 下 载完成后根据手机提示将 APP 安装。

应用名称:碰一碰蓝牙配置

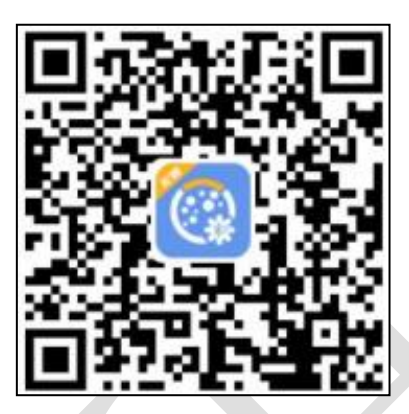

2 打开已经安装好的 APP。

#### 【注意】

如果设备未开启蓝牙功能,请先到设置中启用蓝牙功能。 3 点击 [连接设备] 进入到扫描设备页面。

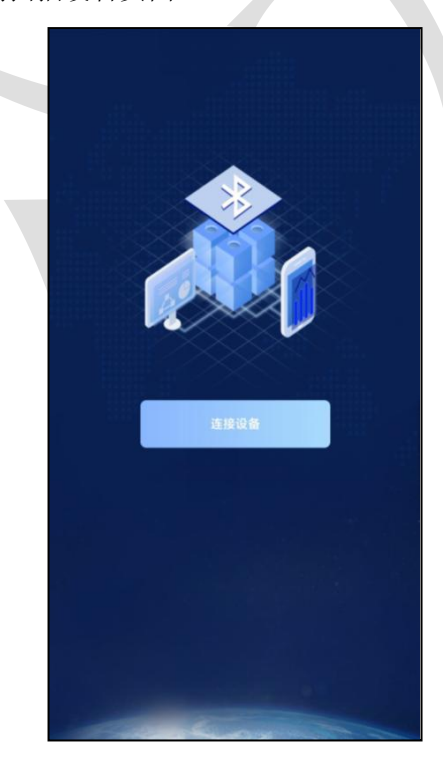

4 点击 [开始扫描] 搜索需要配置的设备。(设备名称显示为 WIFIOPEN+地址码) 【注意】假设设备地址为 88888889,此时设备名称为 WIFIOPEN88888889

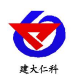

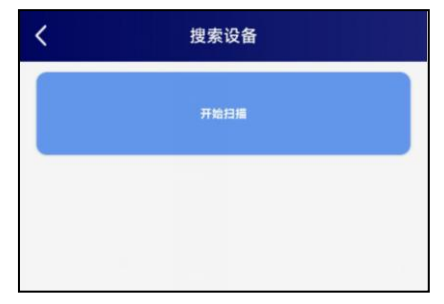

5 点击"召唤参数",将设备参数读取显示。

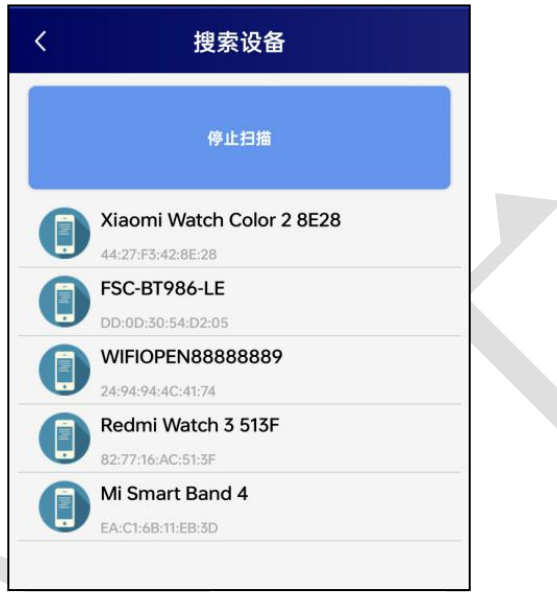

6 在文本框中输入需要修改的内容,点击"下载参数",等待下发成功。

#### 【注意】

- 1) WIFI 账号在无线路由器中为无线网络名称(SSID) (要求: 不可为中文及特殊符号)
- 2) WIFI 密码在无线路由器中为无线密码

(要求:8-32 个 ASCII 码字符)

3)下发参数时,下发参数成功后等待 10s 后再进行其他操作。

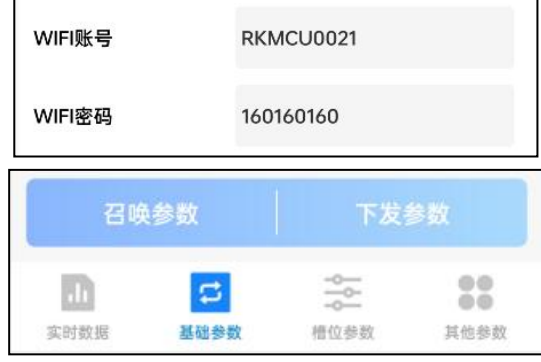

7 底部选择实时数据,然后点击"读取实时数据",等待读取成功后,即可看到设备显 示的信号强度及信息。

信号强度及信息:

1 WIFI 未成功连接

2 WIFI 已成功连接,未连接服务器

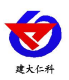

3 WIFI 已成功连接,已连接服务器

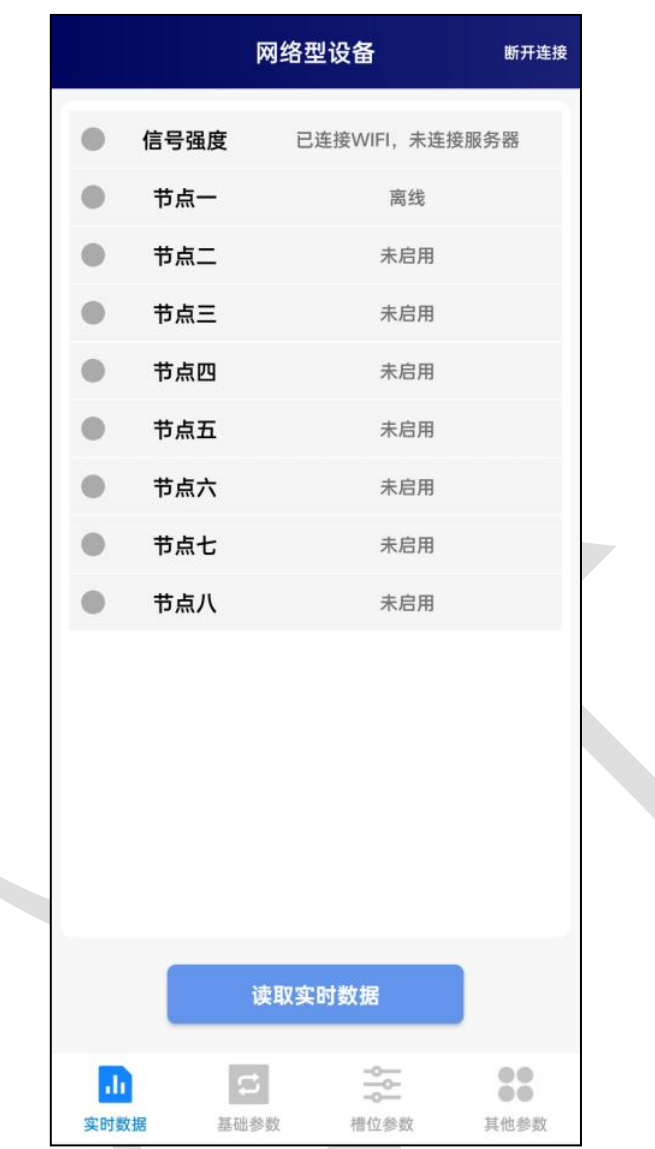

# 查看数据

等待 1~3 分钟后,在平台或数据接收处查看数值即可。

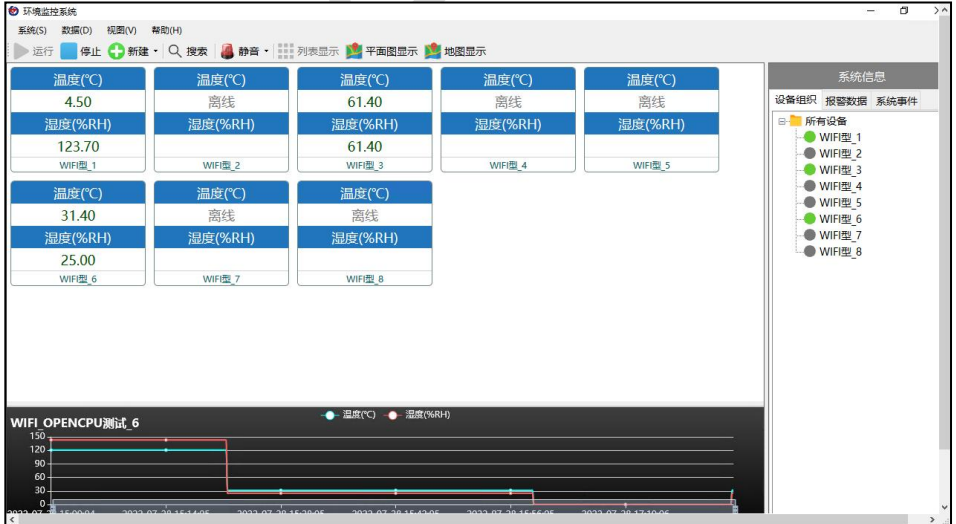

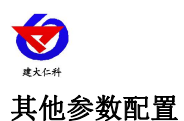

读取设备字典后,修改需要的参数,点击参数下发即可

1 修改目标地址及端口

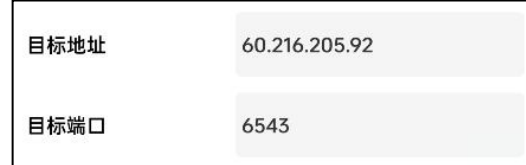

#### 其他参数配置

读取设备字典后,修改需要的参数,点击参数下发即可

1 修改目标地址及端口

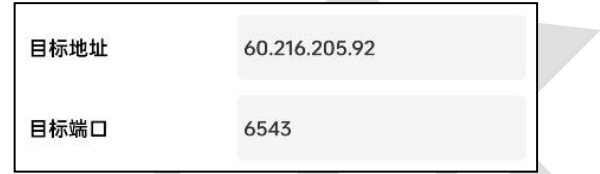

「目标端口」 此字典为数据上传的端口。我司软件平台默认监听端口为 2404,云平台监听 端口为 8020。

「目标地址」 此字典为数据上传的目标地址,一般为监控平台所在的电脑或服务器的 IP 地 址或者域名。

【注意】若上传自己的平台或接收数据端,需查看资料包内二次开发相关内容

2 使用静态 IP

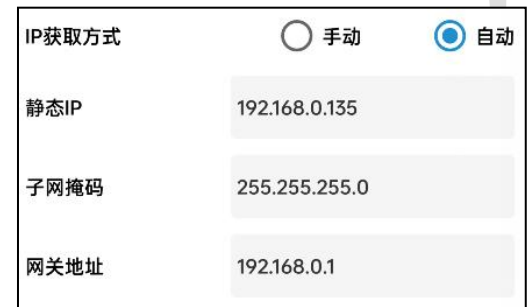

「静态 **IP**」 填入路由器/交换机已经分配好的 IP

「子网掩码」 填入子网掩码

「网关地址」 填入网络的网关

「**IP** 获取方式」 点击手动,则为"静态 IP"

3 修改数据上传间隔

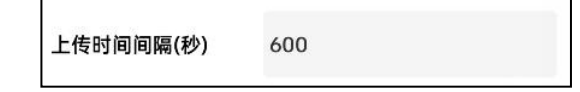

「上传时间间隔(秒)」 每帧数据上传的间隔,单位"秒" 范围:1~65535s 默认 10s 4 修改密码

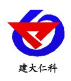

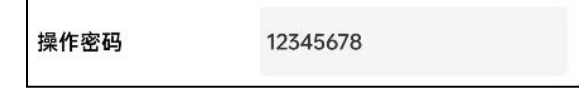

「操作密码,最长 **8** 位」 填入数字密码,1~8 位即可。默认:12345678

<span id="page-11-0"></span>【注意】除以上字典外,其他字典请谨慎修改。若需更改应在我司技术人员指导下进行。

## **3.** 监控平台介绍

WIFI 系列噪声变送器可接入我公司 2 种平台(平台免费):

两种软件平台对比: " | | | | | | | | | | | | 代表有此功能; "□"代表无此功能; 功能 软件平台名称 RS-RJ-K 仁科环境监控平台 环境监控云平台 噪声数据后台实时监控 ■ □ 噪声数据 WEB 实时监控 ■ ■ 噪声上下限设定 ■ ■ 监控界面实时报警 ■ ■ 邮件报警 ■ ■ 短信报警 → ■(需配合我司短信猫) ■ WEB 前端导出历史数据及报警数据 ■ ■ 自定义监控数据的单位、名称及系数 ■ ■ 设备分权限管理 ■ ■ 续传存储型设备中的数据 ■ ■ 提供软件升级服务 ■ ■ 客户自建服务器 | 需客户自己的服务器 | 无需搭建任何服务器

平台 **1** :RS-RJ-K 软件平台。此平台部署在客户的电脑或服务器上,设备通过 WIFI 无线网 络将数据上传至平台。具体 RS-RJ-K 软件平台的介绍请参阅"RS-RJ-K 仁科环境监控平台 使用说明"

平台 **2:** 环境监控云平台。数据上传至本公司的云监控平台,客户无需自建服务器,只需要 将设备连接到现场 WIFI 网络, 配置一下本地网络参数即可。

### <span id="page-11-1"></span>**4.** 常见问题及解决办法

- 1、问:平台设备在线,查看数据为零?
	- 答:①将设备放置到声音较大处,再次查看数据。

②检查参数是否被修改导致上传错误数值。

③使用蓝牙 App 读取,实时数据一栏是否显示离线。

出现以上问题时可联系我司技术支持解决。

- 2、问:平台设备离线?
	- 答:①检查云平台是否开错节点。

②检查 WIFI 是否连接错误。

③检查设备是否没有工作。

3、问:配置软件使用失败?

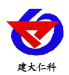

答:①手机的蓝牙功能没有打开。

②使用时与设备蓝牙连接断开。

### <span id="page-12-0"></span>**5.**注意事项

1)请勿将该设备应用于涉及人身安全的系统中。

2)请勿将设备安装在强对流空气环境下使用。

3)设备应避免接触有机溶剂(包括硅胶及其它胶粘剂)、涂料、药剂、油类及高浓度气 体。

4)设备不能长时间应用于含有腐蚀性气体的环境中,腐蚀性气体会损害传感器;

5)请勿将设备长时间放置于高浓度有机气体中,长期放置会导致传感器零点发生漂移, 恢复缓慢。

6)禁止长时间在高浓度碱性气体中存放和使用。

7)尽管本产品具有很高的可靠性,但我们建议在使用前检查设备对目标气体的反应,确 保现场使用。

8)测试设备对目标气体反应时,建议方式为使用不超过设备量程浓度的对应气体标准物 质进行测试,使用非建议方式测试导致的设备测量值异常,我公司不承担责任。

9)设备不可用于氧气含量小于 10%VOL 的环境,用于低氧环境导致的设备测量值异常, 我公司不承担责任。

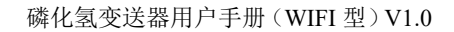

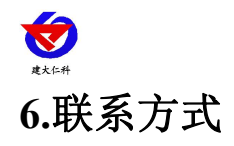

<span id="page-13-0"></span>山东仁科测控技术有限公司

营销中心:山东省济南市高新区舜泰广场 8 号楼东座 10 楼整层

邮编:250101

- 电话:400-085-5807
- 传真:(86)0531-67805165
- 网址:[www.rkckth.com](http://www.jnrsmcu.com)
- 云平台地址:[www.0531yun.com](http://www.0531yun.com)

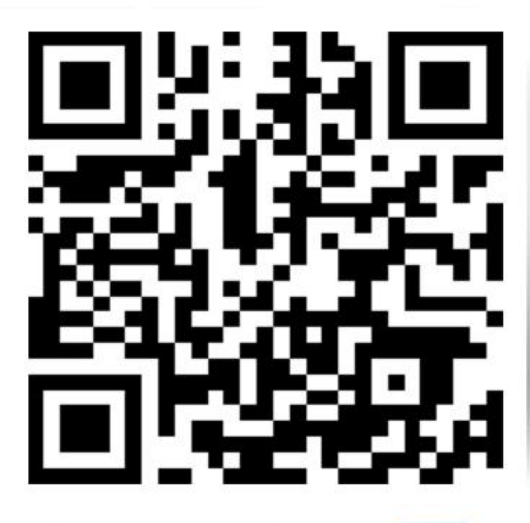

山东仁科测控技术有限公司【官网】

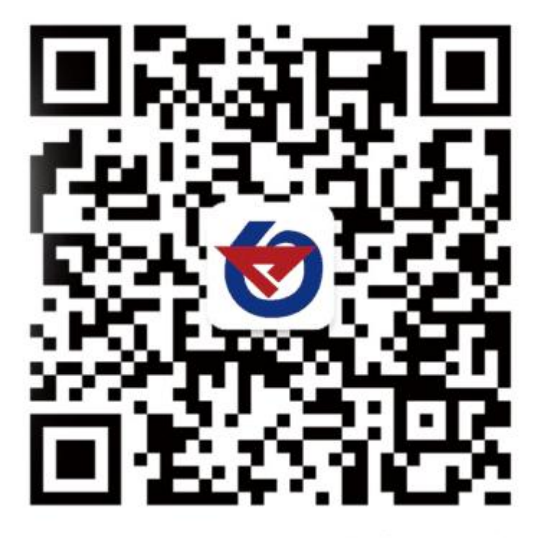

欢迎关注微信公众平台,智享便捷服务

# <span id="page-13-1"></span>**7.**文档历史

V1.0 文档建立

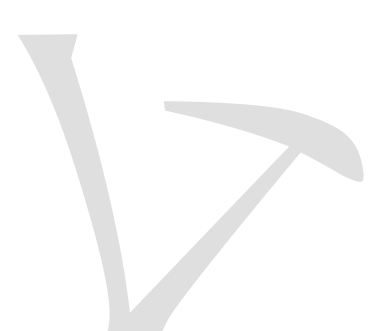

<span id="page-14-0"></span>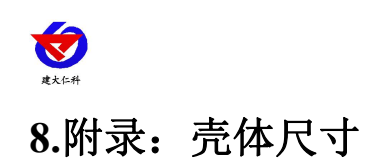

整体尺寸:110×85×44mm

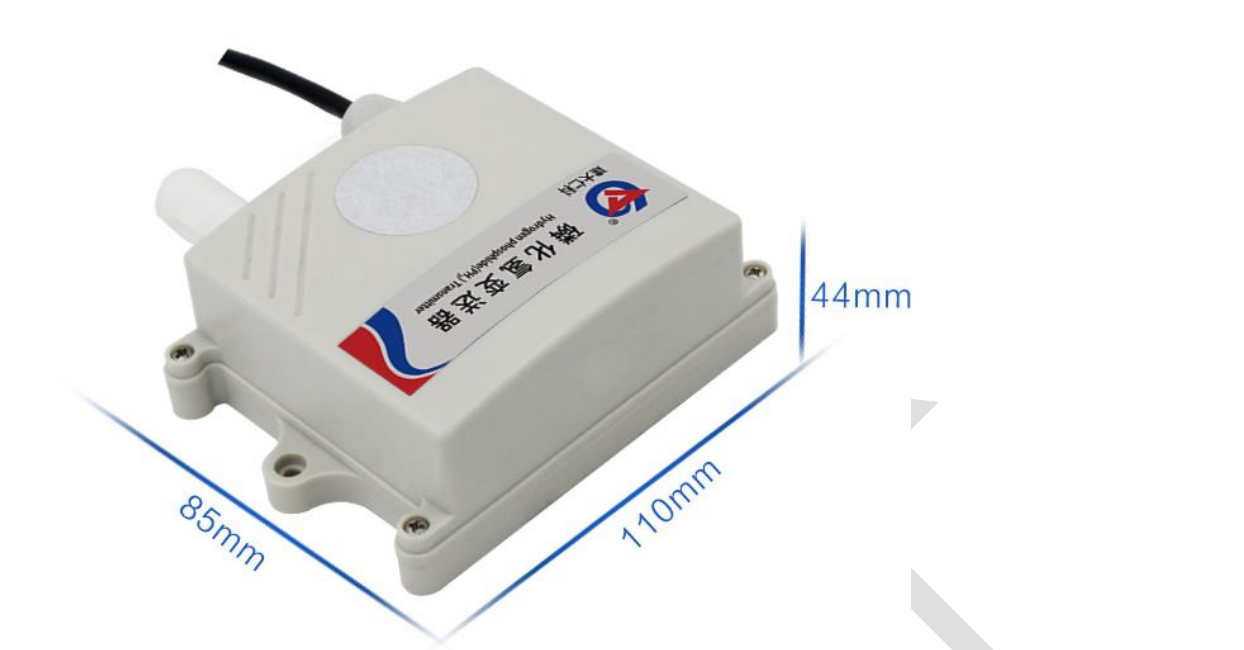

外延探头尺寸:

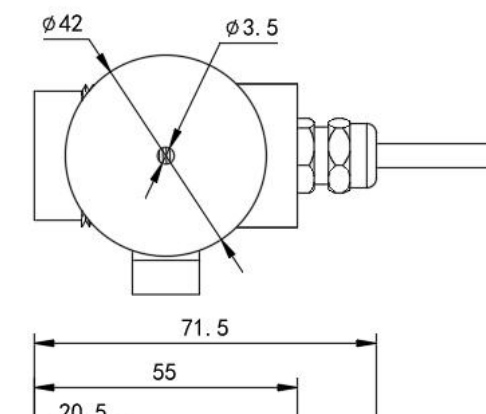

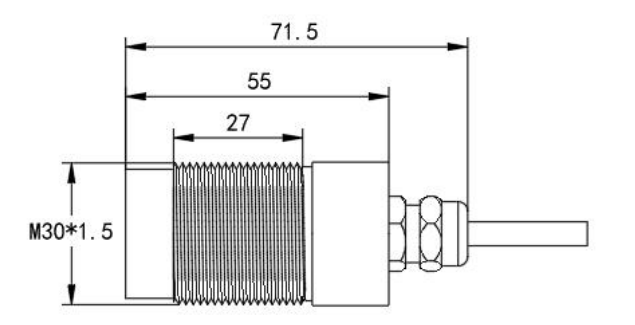

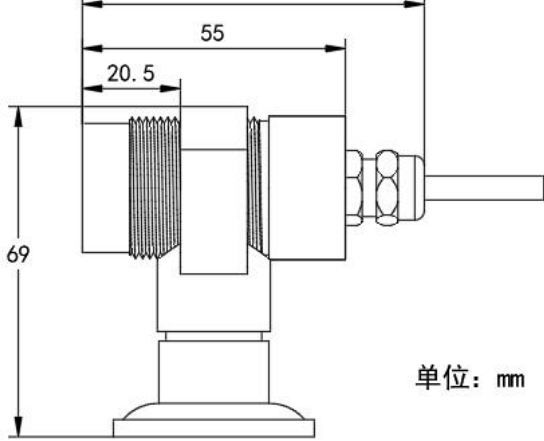

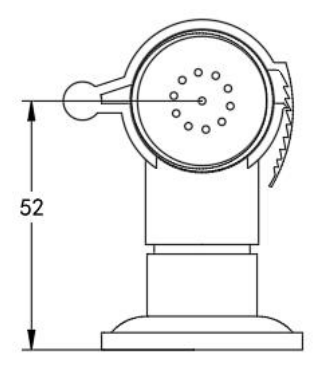